# Macaholics UNANIMOUS

The Official Newsletter of the Upper Keys Macintosh Users Group

Apple User Group

by Sue Beal

March 2014 Volume 22 Issue 04

# Mastering iPhoto & iCloud

February brought us a visit from Joe Kukella of Key West — technician, educator, graphic designer, and outstanding UKMUG speaker. Joe is so knowledgeable, and so comfortable in front of a room full of hungry minds... he makes learning fun!

Joe's assignment at the February meeting was to demystify iPhoto and the Cloud... to help us understand what happens to our photos once we take them. So much is done for us, in the Apple world. It seems automatic, and we often take it for granted, until we lose something important. We need to understand what's going on and when we need to pay attention... as well as when we can relax and let Apple do things for us.

# The Cloud vs. iCloud

We hear both these terms tossed around. What's the difference?

iCloud is a service provided by Apple; it's a branded service. "The cloud" is a more generic term which has come to be somewhat synonymous with the Internet. While "the cloud" sounds scary, using Apple's branded iCloud service is not!

Here's the big picture: You have multiple devices. iPhone, iPad, iPod Touch, laptop, and/or desktop. Information that appears to be stored on your device is actually stored on the Internet, so that it can be shared among your multiple devices. That's what iCloud does; it manages this storage and sharing. It connects your devices.

iCloud is free. All you have to do is reg-

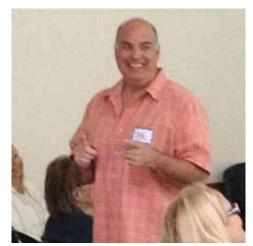

Joe Kukella captivated, entertained and educated us, once again, in February! Joe is moving from Key West to northern Virginia to accompany his significant other as she pursues a job opportunity in that area, in April. We will miss him, and hope to draw him back down to the Keys for visits and occasional evenings at UKMUG. Happy trails, Joe! But we hate to see you go!

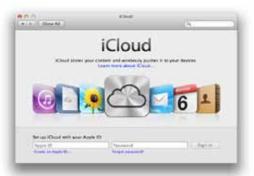

ister with an email address and password. You can use an existing email or Apple

will assign you one.

On your computer, go to System Preferences and bring up the iCloud pane. Don't see one? You need to be in Lion (10.7.5) or better to use iCloud.

So now, under the preference pane you see all the things you can store and share using iCloud. OUR NEXT MEETING:

Thursday, March 13, 2014 7pm at Key Largo Library

Community Room MM 101.4 Oceanside

# Photoshop Elements "just the fun stuff" & HDR on the iPhone by PETE BACHELER

We are pleased to have professional photographer and educator Pete Bacheler back in the house for a fun session on what you can accomplish with Photoshop Elements - it's amazing! After the break he'll do a short segment on HDR, with emphasis on what you can do with your iPhone. Then there will be lots of time for Q&A, so bring your questions! Pete is a great resource, so make sure you come and make the most of his night at UKMUG!! See Pete's work at petebacheler.photoshelter.com

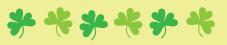

Beginners: Come at 6:30 and bring your Mac and your questions. There will be some experienced users there to help for the half-hour before the formal presentation starts! Experienced users: please come and help!

# About UKMUG

UKMUG meets at the Key Largo Library Community Room on the second Thursday of each month. Speakers begin at 7pm. and may go as late as 9pm.

Your support is needed... we had more expenses in 2013 than usual and our coffers are depleted. If you can, please make a dues donation now!

Voluntary annual dues are collected in Jan-Feb-Mar: \$25. See page 2.

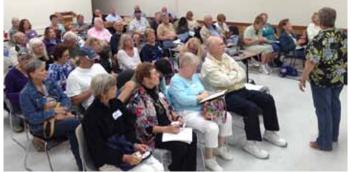

We had a great crowd of about 65 people for Joe's talk.

continued on page two

#### iPhoto and iCloud

continued from page one

In order for iCloud to work, you need to have it on all the devices you want to share in it. So go to each device: iPhone, iPad, iPod Touch, etc., and turn it on under the Settings. Use the same email address and password for everything; this ties them together.

And then, in the Preferences, check or use the slider to turn on the sharing for each item you intend to share.

#### How does it work?

Information flow is not one way; it's two or more ways. Let's say you're sharing Contacts in iCloud. If you change a contact on your computer, it will show up that way on your iPhone very quickly. Likewise, if you change it on your iPhone it will show up on your computer within a few minutes. It's automatically updated as long as everything is connected to the Internet.

And really, what's happening is not that data is copied down into your device; it's more like you're looking through a window at the data in the cloud. It's actually stored in iCloud, not on your device. This saves space in your devices.

#### Storage Space in iCloud

So if you're saving space on your devices, how much space do you need in iCloud to keep all your stuff?

You get 5 GB free when you sign up. If you need more, you can buy more... (under Settings> iCloud>Storage & Backup. Upgrade to a 10 GB, 20 GB, or 50 GB storage plan, for a \$20, \$40 or \$100 annual fee).

But before you shell out your hard-earned cash, take a look at managing your storage and making the most of that free 5 GB. Joe shared some tips with us. If you take a lot of photos, you're going to learn something very useful... read on!

Contacts and Calendars don't use much space. Documents and Data may, depending on your use of them. Photos may or may not, depending on how you set it up.

continued on page three

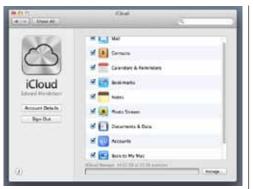

#### iCloud Preferences on the computer.

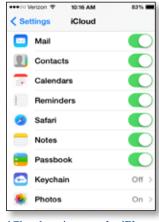

iCloud settings on the iPhone.

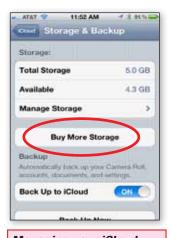

Managing your iCloud storage - Tips from Apple: http://support.apple.com/kb/ht4847

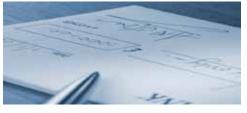

# **IT'S DUES TIME**

It's dues time again! \$25 per year is our requested and voluntary donation... to keep UKMUG running smoothly. We ask for dues in Jan/Feb/Mar.

Please send a check payable to UKMUG at 219 2nd St., Key Largo, FL 33037 or hand it to Sue or John Thomas at the next meeting. Thank you to the ones who already paid, and to those who live far away and still support the club. You're especially appreciated!

## NEW! Pay Via Paypal! Send it to beal\_s@bellsouth.net and mention what it's for.

Harold Pinder once asked me, "What do I get for my dues?" I answered that paying dues gets you nothing you can't already get for free! Then he asked, "What does the group get for my dues?" What a great question! With your dues, UKMUG:

- purchases and maintains equipment for our presentations
- pays the hosting fee for our website
- provides refreshments at the meetings
- donates to the Library for the room
- puts ads in the papers occasionally to draw in new people
- pays for duplicating the newsletter and flyers to advertise meetings
- purchases the occasional movie or software for demonstration or raffle
- purchases some of our holiday gifts
- reimburses travel expenses for speakers

So I guess the short answer is, with your support, we can keep everything going and provide a better experience for all.

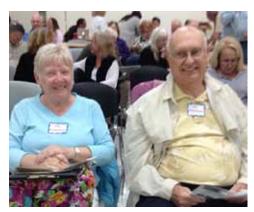

Carol and Alan Ackenhousen gave us a smile.

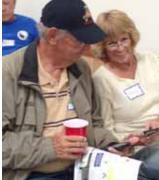

Jim & Anita Elsener shared a joke over their iPhones.

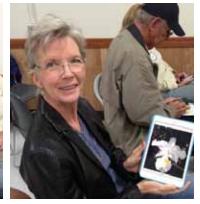

Judi Walker shared a beautiful orchid on her beautiful iPad.

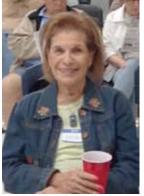

Lee Schur was ready to learn!

Macaholics UNANIMOUS Page 2

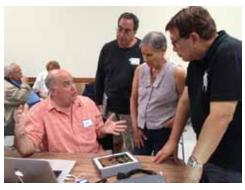

Joe answers questions during the break.

#### iPhoto and iCloud

continued from page two

#### Removing items from iCloud

If you no longer want to keep something in iCloud, you can uncheck the box and unslide the slider that tells iCloud to keep that item. When you do this, it will ask if you want to keep a copy or delete it. If you say you want to delete, the copy on that device is deleted, *but not the copy in iCloud*.

To get it completely off iCloud, you have to uncheck it on ALL your devices. You may also have to manually clear the item from iCloud. How do you do that?

Go to <u>www.iCloud.com</u> from any computer (PC or Mac). Log in with your iCloud email and password. There you can see and manage everything connected with your iCloud account. Seeing this site underlines how everything actually is stored on the Internet and just copies reside on your devices.

#### On to the Photos!

Photo Sharing should be checked on all your devices. You have 2 options: My PhotoStream, and Photo Sharing. When you check My PhotoStream, any photos in iCloud are shared among all your devices. The second option, Photo Sharing, is for sharing photos with others, as well as allowing others to add photos, videos and comments to your collection.

Depending on your OS for your Mac and devices, you might have slightly different options.

#### Photos and Storage Space

**Sometimes, photos don't count** in your storage calculations. That's wonderful, because photos tend to take up a lot of space these days (because of the high resolution).

Apple has give us My PhotoStream. The photos in this area don't count against your storage numbers. You get a maximum of 1000 photos and 30 days before the

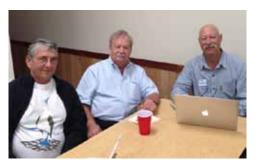

Rotarians Pete Bacheler and Dan Kradish join Steve Steinbock before the meeting. (Dan and Pete - pay that photo fee!)

photos in My PhotoStream start to disappear, oldest first. (Joe says Apple does not seem to be enforcing the 30-day rule, but you shouldn't count on that, as they could begin at any time.)

The following file formats are the most popular that people can put into My PhotoStream: JPG, PNG, TIF, RAW, MOV, and MP4.

In iPhoto, look in the bar on the lefthand side of the window and you'll see "Sharing." Under iCloud you'll see My Photo-Stream.

Here's the beauty of using My Photo-Stream: as long as your computer is at 10.7.5 or better (able to hook into iCloud), and turned on/connected to the Internet, your **PhotoStream is automatically saved onto your computer.** That means if you are away from home and lose your iPhone, you'll still have your photos when you get home!

To make this work, on the computer bring up the Auto Import feature, and check all 4 items (see below). (You find this in iPhoto, under the iCloud setting.)

| Why Photo Stream<br>We Photo Stream uploads and stores the last story days of your<br>shotes on Cloud and downloads them to all of your devices. |
|----------------------------------------------------------------------------------------------------|
| Automatic Import<br>Include My Reals Stream photos in Events, Photos, Faces and Pla                                                              |
| Automatic Upload<br>Send all new plages to My Phone Bream.                                                                                       |
| Photo Sharang                                                                                                    |
| Ones plots streams to share with just the people you choose and let them aid phone, videos and comments.                                         |

#### Power Tip:

You can set up multiple PhotoStreams, fill them up with photos, and store them FOR FREE (they don't count against your storage numbers).

Here's how: in iPhoto go to Shared > iCloud > PhotoStreams and select "make a shared PhotoStream. Or, you can select a bunch of pictures, click the Share button

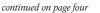

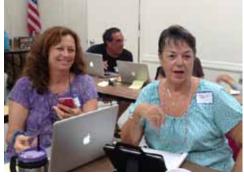

Dorothy and Ruth ham it up.

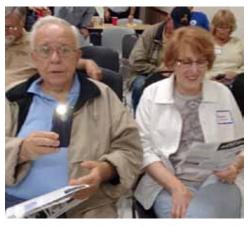

Steve Sholtes catches my picture just as I catch his.

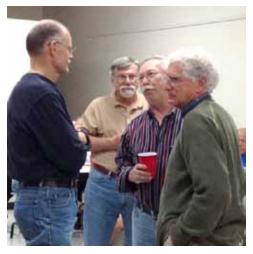

John Hammerstrom, Harold Pinder, Ike Beal and John Cain.

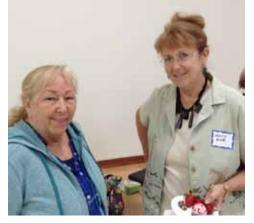

Linda Lee and Mary Anne Roper catch up.

### iPhoto and iCloud

continued from page three

on the bottom bar, and go from there. (You can add them to an existing PhotoStream or make a new one.)

When you choose to make a new one, you can put in someone's email to share with and title the PhotoStream. You can also choose not to share with anyone...but be careful - you can also choose to share with anyone/everyone on the Internet, and you probably don't want your photos to be that public!

It takes a little while for the PhotoStream to come up on the Internet, as it's an upload and uploads can be relatively slow, especially if there are a lot of photos in it. A full size picture is uploaded, but when iPads or iPhones pull them down, a smaller photo (appropriate to the device's display size) is downloaded. Connect a computer and you can get a full size image.

With your photos saved in multiple PhotoStreams, you get a lot of storage without having to pay extra for it. Joe says you can have up to 5000 photos in a PhotoStream, and he doesn't know of a limit on how many PhotoStreams you can have.

Remember to share them with your computer so it saves a copy there.

# Photo Sharing from the device's side

Joe borrowed Harold Pinder's iPad and plugged it in for us to see. Under Settings > iCloud you see all the sliders, like we saw earlier looking at the computer preferences. Turn on PhotoStream and Photo Sharing.

# Camera Roll vs. PhotoStream

What's the difference? The Camera Roll is local to the device you are holding in your hand. The PhotoStream is shared among all your devices. A photo you take with your iPhone or iPad, then, is in two places, on the device in the Camera Roll and uploaded and shared in PhotoStream.

How do you get to your PhotoStream from the iPad or iPhone? Tap the Photos app (see picture above right), then at the bottom of the screen, tap "Albums."

#### **Keeping Photos**

To keep a photo permanently (so you're not worrying about 1000-photo or 30-day

limits), you can move it from PhotoStream to the Camera Roll. To do this, tap on the photo, then tap the Sharing icon. You can share it via text, email, Twitter, Facebook or *Camera Roll*.

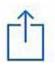

#### How do Mobile Me (me.com) and mac.com relate to iCloud?

Mobile Me and Mac.com are vestiges of Apple services past, before iCloud. The domain names are still valid but now they fall under iCloud, as does iCloud.com.

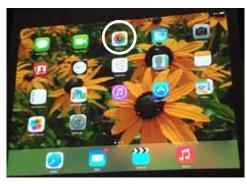

Harold's iPad. The "Photos" app for sharing is circled in white. This app comes with your iOS7 device. You can also get iPhoto for your iOS7 device. It is free in iOS7, although, apparently, if you are Video Dave, it's \$4.99!

#### Save a Photo from an Email

When you want to save that photo of your granddaughter, hit the Share icon on your email screen. It says "Save images?"If you say yes, it puts it in your Camera Roll.

#### Backup

Back up your Camera Roll by plugging your device into your computer and manually backing up. Or in Settings > Storage and Backup > turn on iCloud backup. Or do both... it couldn't hurt!

The beauty of backing up your device if it's it's lost or damaged, you just plug in the replacement and you've got all your stuff back as it was.

Once again we thank Joe Kukella for bringing us a very nice evening!!

In case you missed this, Bernie & John Cooper shared the link:

Happy Birthday, Mac.

http://appadvice.com/appnn/2014/01/ happy-birthday-mac-apple-celebrates-withthirty-years-of-innovation-video

### Macaholics UNANIMOUS Page 4

# Funny, True & Good to Know

by Sue Beal

On Jan 24, 2014, Alice Todd Biays wrote:

Dear Sue,

Please help: <u>My cat walked on my keyboard</u> while I was momentarily out of the room. Now there's a black box around everything I write or read and the cptr reads it out loud. Also it prevents me from staying on the paragraphs I want when I've scrolled down to read them.

The box is around each of these lines as I type.

I cannot get rid of it. Can you tell me what to do do exit this feature? (And what keys combo activates it?)

Thank you!!!

Alice

P.S. it's a MacBook Pro Snow Leopard.

I was clueless, as usual! I wrote back: "I don't know. Have you tried a restart?" (Learned from the IT Crowd.)

Alice wrote back:

Restart didn't do it so finally I called Jovary at Preemo and it's something called Voice Over, which is activated and deactivated by Command/F5. Agile cat!

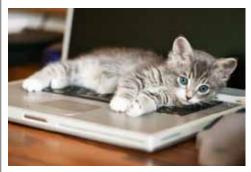

I was recently drawn into the office by the sound of the media drawer opening and closing repeatedly... and caught one of my cats laying on the "Eject" button. He was most upset when I moved him!

Alice: Thanks for sharing! 📶

*Karen Beal shared:* Now that we've hit the 30th anniversary of that dramatic Super Bowl debut of the iconic 1984 Apple commercial, why not get a little insight from the man who directed it?

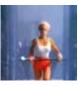

http://www.openculture.com/2014/02/ridley-scott-talks-about-making-apples-landmark-1984-commercial.html

# A Free EBook Every Month

submitted by Karen Beal

Here's a little tip. Every month the University of Chicago Press lets you download a free EBook. If you go to this page, you can put your name on an email list and they'll let you know when a new book is available.

The January 2014 was *Murder in Ancient China* by Robert Van Gulik. According to the press, the book is available in your choice of an EPUB file (for most e-reading devices, phones, and computers), as well as in a PRC file (for the Kindle). <u>http://</u> www.openculture.com/2014/01/a-newfree-ebook-every-month-from-the-university-of-chicago-press.html

# Paddle's App Bundle Offer

submitted by John Cooper

Simply pick any 10 apps from the selection of 30, and buy your custom picked Mac bundle for just \$39.99! Quick, this won't last long...

http://tinyurl.com/lrje6h4 MU

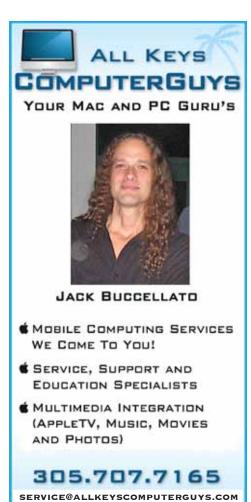

ITunes Match Telecom your mark levery in Church better bit to Tarest killed using Turest on your computer.

# Using iTunes Match: A True-life Adventure

submitted by Karen Beal

If you have read about iTunes Match, Apple's \$25/year service that allows you to store your entire iTunes music library in the cloud (or, at least, the first 25,000 songs in that library), but wonder how well it really works and how hard it is to set up, cast your eyes over Matt Neuburg's tale of discovery, *How I Dared to Try iTunes Match and Actually Enjoyed It.* His play-byplay account of how he put iTunes Match through its paces will get you rocking and a-rolling...or, at least, help you decide if the service is right for you.

http://tidbits.com/article/12702

# *Why you should run Software Update NOW!*

submitted by John Cooper

Last week, Apple released an update for devices running iOS 6 and iOS 7 that fixed a critical security flaw that could let an attacker sniff and modify your data on secure HTTPS sessions.

The bug emerged out of an error where the portion of the code that verified the authenticity of the server was never reached. This meant that someone, who was on the same Wi-Fi network as you were, could intercept data being passed through secure channels to Gmail, Facebook etc., and potentially alter it. The consequences of this flaw are quite serious since banking sites, payment gateways depend upon SSL/ TLS connections.

While iOS devices have received a fix in the form of iOS 7.0.6/iOS 6.1.6, OS X Mavericks 10.9.1 remains vulnerable to this flaw. Chrome and Firefox do not use Apple's inbuilt libraries to protect secure sessions, so they're safe, but Safari, and a lot of Mac apps can be exploited. You can visit gotofail.com to see if your browser is vulnerable.

# *How to Survive the Next Wave of Technology Extinction*

by Farhad Manjoo, submitted by Jim Spencer

Technologies have always gone belly up, but tech extinctions may become even more common over the next few years. We're living through an exhilarating and mystifying time in the tech business, when every established brand and business model — from the Windows PC to the whole idea of selling software and hardware for a profit — is suddenly under assault.

There is a pervasive worry when choosing tech in these uncertain days: How do you avoid betting on the wrong horse?

By following a simple strategy, you can get the most out of the digital world while reducing the chance you'll be burned by a single wrong move. The point is to minimize the danger of getting locked in to any one company's ecosystem. The strategy also ensures that you can easily move from device to device without much hassle.

The author goes on to outline some simple and sound common sense steps you can use to reduce your risk. Read more:

h t t p : / / w w w. n y t i m e s. com/2014/02/13/technology/personaltech/how-to-survive-the-next-wave-oftechnology-extinction.html?nl=todayshe adlines&emc=edit\_th\_20140213

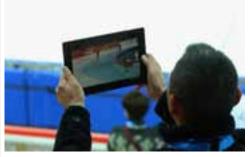

Apple's hardware, including the iPad, allows you to maximize your ability to be promiscuous with software.

The bug was reportedly introduced in iOS 6, as devices running iOS 5 do not show up as vulnerable when visiting gotofail.com.

We trust Apple has a security update for OS X ready to be released soon, as now, with the bug being public, the risk is more than ever.

Apply the Software Update now!

# *30 iPhone and iPad tips and tricks to make you faster and more efficient*

by Adrian Kingsley-Hughes for Hardware 2.0, submitted by Graham Thomas

Here is a list of tip and tricks that will help you be more productive when using your iPad and iPhone, whether you use it for work or play.

There's little doubt that the king and queen of the post-PC era are the iPad and the iPhone, and while these devices both started out life as content consumption devices, they've grown over several hardware and software iterations into formidable content creation devices.

But as with any device, there are tips and tricks and shortcuts that can help you get more from your iDevice investment. Here, in no particular order, I'm going to rattle through a list of tip and tricks that will help you be more productive when using your iPad and iPhone.

- 1) When ending a sentence, instead of typing a period and then a space, just tap the space bar twice, which does the same thing and is faster.
- 2) Find yourself typing a lot of text and numbers? Do you find switching back and forth to the numeric keypad time consuming? Press and hold the "123" button and slide up to the character you want to input then, when you let go, the standard keyboard will return.
- 3) Want to TYPE WITH CAPS LOCK ON? Just double-tap the on-screen shift key. Tap again to return to lower-case.
- 4) In Safari (and Chrome), press and hold down the period key to bring up a listing of top-level domains such as .com, .net and so on (what you get is region specific so will vary).
- 5) Spend a lot of time looking at your iOS device in low light? Invert the screen colors for more comfortable viewing. To do this click Settings > General > Accessibility and turn on Invert Colors.
- 6) There are a whole bunch of things you can do if you have earphones that have the remote control, from controlling the camera to rejecting calls.
- iPad only: You can add as many as six icons to the bottom dock (the default is four) and you can also add folders. Just press and hold any icon until they jiggle and start rearranging. Press the Home button when you are done.

- Don't want to be hassled by calls or notifications? Click Settings >Do Not Disturb and turn on Manual.
- Make text larger (in supported apps) by tapping on Settings > General > Text Size and adjusting it using the slider.
- 10) Want to still be able to receive some calls while in Do Not Disturb mode? Use the Allow Calls From setting to control which of your contacts can get in touch.
- 11) What about those urgent calls from people not in your contacts? You can use the Repeated Call feature to allow a call through if it is the second one made within three minutes.
- 12) You can quickly get to the Camera app from the lock screen by swiping up the camera icon in the bottom-right corner of the screen.
- 13) You can quickly scroll to the top in most apps by tapping the status bar at the top of the screen.
- 14) Spotlight search has been revamped. Instead of swiping to the left in iOS6 and earlier, you now swipe down from any home screen for quick access.
- 15) You can now block a caller. To block someone, go to Contacts then select a contact and hit Block this Caller. Users on the blocked list will not be able to call, text or FaceTime you.
- 16) Got a lot of typing to do? Pair any Bluetooth keyboard to your iPhone or iPad to make the job faster.
- 17) iPad only: Put the keyboard into 'thumb mode" by pressing and holding the press the "dock and merge" button in the bottom right-hand corner and dragging up. Drag down to return the keyboard to its normal state.
- 18) Want to fast-charge a device? Pop it into Airplane Mode (tap Settings turn on Airplane Mode). It will charge much faster.
- 19) Want to cache maps for offline use in the Google Maps app? Zoom in to the area you want and type OK maps into the search bar and hit Search and the map tile will be saved.

- 20) Did you accidentally archive an email? Shake your phone to bring up the Undo Archive dialogue.
- 21) Remove digits you've typed into the Calc app by swiping left to right across the digits to remove them one by one.
- 22) Starting with iOS 7 there's no longer a limit on the number of apps you can put into a folder, so there's no more need for duplicate folders.
- 23) Swamped by emails? If you tap Edit when in the Mail app you can select from a range of filters including VIP, Flagged, Unread, and so on.
- 24) Worried about young ones racking up in-app purchase bills? Tap Settings > General > Restrictions and scroll down to disable In-App Purchases.
- 25) AirDrop is a great way to share files with other iPhone and iPad (not all devices are compatible) users using Wi-Fi and Bluetooth (both need to be enabled for it to work). Swipe up from the bottom of the screen to bring up Control Center and tap on AirDrop. Here you can choose to make your device discoverable for Contacts Only or Everyone or turn it off completely in here. When you choose someone to share with, or they choose you, there's a notification giving you a preview of the file and the option to deny or accept the transfer.
- 26) You can make audio-only FaceTime calls by tapping the phone icon instead of the video icon in the FaceTime app. If you're paying for Wi-Fi or cellular by the megabyte, this will save you money.
- 27) You can use Siri to do all sorts of things, from switching on Wi-Fi to taking a photo. Tap on the tap the '?' symbol in the bottom left of the Siri screen.
- 28) Instead of tapping on back buttons, you can now use a gesture to return to a previous view by swiping right from the left edge of the screen.
- 29) In iOS 7, you can view the sent/ received times for each message (text and iMessage) by swiping left from anywhere within the chat history.
- 30) Siri can read out your email for you. Hold down on the Home key then say, "Read my emails" to get the name of the sender, time and date sent, and subject of the email. Follow-up by saying "Yes" when asked if you want the text read out to you.

# Take Control of Apple TV - the eBook

# submitted by Karen Beal

If you're already invested in the Apple ecosystem with a Mac, iPad, or iPhone, the Apple TV becomes a no-brainer. Thanks to AirPlay and the Remote app for iOS, Apple TV is the ultimate Apple peripheral. If you can see it on your Mac or Apple handheld screen, you can likely AirPlay it to your TV.

In addition, Apple TV is the only set-top box with content from the iTunes Store, arguably the best digital content marketplace in the world. If what you want to watch or listen to isn't on iTunes, it's probably not available.

Best of all, the Apple TV is simple—both to set up and operate.

Want to learn more? Buy the ebook by Josh Centers for \$10 here: http://tinyurl. com/lbhuqgi

# Can I Stream It?

# submitted by Karen Beal

Looking for a particular movie or TV show, and not sure what service might have it? Turn to Can I Stream.it, a handy Web site that matches what you want to watch with the services that carry it. Search Netflix, Hulu, Google Play, iTunes, and more, for movies to stream instantly, rent, and buy.

http://www.canistream.it/ MU

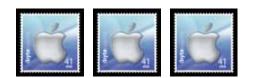

# TAKE CONTROL OF APPLE TV THE CHEAT SHEET

# In a Nutshell

Master the Apple Remote and AirPlay, and you open a world of possibilities to your Apple TV. Here are some of the easily forgotten functions that will save you time.

## Remote Shortcuts

Use these shortcuts to zip around the Apple TV interface using the included Apple Remote:

- · Return to the main menu: To jump back to the main menu from just about anywhere in the Apple TV interface, hold down the Menu button for a few seconds.
- Put the Apple TV to sleep: If you don't want to wait for the Apple TV to go into standby mode on its own (which happens after 1 hour by default), navigate to the main menu and then hold the Play/ Pause button until the Apple TV falls asleep.
- Restart the Apple TV: From the main menu, hold down Menu and Down until the status light on the Apple TV begins blinking rapidly, then release both buttons.

# Video Shortcuts

While you're watching video, you can use the Apple Remote to access some less common but helpful capabilities:

- Rewind and fast-forward: Press Left or Right to rewind or fastforward. Press either button again to change speed.
- View the timeline: Press Down.
- Skip chapters: Press Down while the timeline is displayed to see chapter markers. Press Left or Right to skip through chapters.
- Get video info: Press Up twice to see information about the video.
- More options: Hold Select to access chapters, subtitles, audio tracks, and AirPlay speakers.

# AirPlay 📼

With AirPlay and an Apple TV, you can mirror your Mac's screen on a TV, or you can AirPlay a video right from iTunes to the Apple TV. Or, if you want to move from the small screen to the big screen, you can use AirPlay to beam videos, audio, presentations, photos, and even games to the Apple TV from your iPad, iPhone, or iPod touch.

#### In OS X 10.9 Mayericks:

Click the AirPlay icon in the menu bar and choose your Apple TV. The icon turns blue, indicating that Air-Play is active.

Alternatively, you can turn AirPlay on and off in the Displays pane of System Preferences.

Also note that you can send your Mac's system audio to the Apple TV as well; enable this feature in the Sound pane of System Preferences.

#### In iTunes 11:

To send audio or video from iTunes to a single device, click the AirPlay icon to the right of the player controls and select your Apple TV from the popover. The icon turns blue to indicate that AirPlay is active. To send audio to multiple AirPlay

receivers simultaneously:

- 1. Click the AirPlay icon. 2. Click Multiple in the popover.
- 3. Click the bubble next to each
- device to which you want to send audio-the bubble turns blue and gains a check mark.

To turn AirPlay off, select just your computer from the popover.

In iOS 7: 1. Bring up Control Center by placing your finger off the bottom of the display and swiping up.

- 2. Tap the AirPlay button.
- 3. Select your Apple TV from the menu. Flip the Mirroring switch if you want to turn AirPlay Mirroring on or off.

#### In iOS 6:

- 1. Double-press the Home button to bring up the multitasking bar. Or, if you're using an iPad and have enabled multitasking gestures, swipe up with four fingers.
- 2. Slide the multitasking bar to the right (twice on the iPhone or iPod touch) to reveal the controls.
- 3. Tap the AirPlay button.
- 4. Select your Apple TV from the popover. Flip the switch if you want to toggle AirPlay Mirroring on or off.

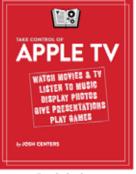

Buy the book at takecontrolbooks.com/apple-tv

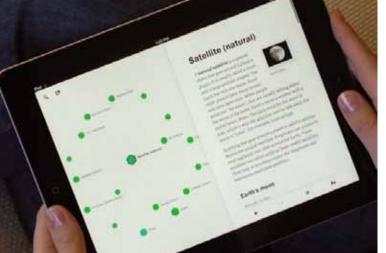

# Wikiweb App on the iPad & iPhone

# submitted by Graham Thomas

A delightful Wikipedia reader for your iPhone and iPad that visualizes the connections between articles.

- Explore Wikipedia in the most readable and beautiful interface.
- Share interesting articles and how you found them with our unique sharing feature.
- Discover new articles through unexpected connections.
- Switch seamlessly between any of 110+ supported languages.

Wikiweb: Visual Wikipedia Reader available in the AppStore for \$4.99

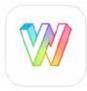

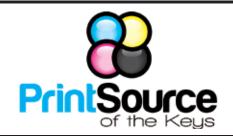

# Color Copies • Large or Small Orders

Rack Cards • Business Forms & Checks • Brochures Business Cards • Letterhead • Envelopes Signs and Banners • Multi-Part Forms • RX pads Posters • Rubber Stamps • Graphic Design

# 305-664-1002 81933 Overseas Hwy., Islamorada printsourcekeys@yahoo.com

Come at 6:30 for the Beginners Circle:

Bring your laptop and your questions at 6:30, and for a half-hour prior to the main meeting we'll have experienced folks available to help, one on one, or in small groups.

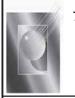

Tom Stack & Associates, Inc. 154 Tequesta St. Tavernier, FL 33070 305-852-5520 www.tomstackphoto.com

We are pleased to announce our New Epson 9880 44" Printer with Vivid Magenta Technology. For all UKMUG Members we offer 20% off Printing Prices. We also offer photo restoration, as well as Stock Photograpy for your web site.

# <u>Macaholics</u> UNANIMOUS

is the official newsletter of the

# Upper Keys Mac Users Group

A nonprofit organization devoted to the use (and sometimes abuse) of the Macintosh computer. Subscriptions are free. Contents © 1993 - 2014 by the Upper Keys Macintosh Users Group except where noted. All other rights reserved.

219 Second St. • Key Largo FL 33037 (305) 451-4601 • ukmug@bellsouth.net Share! Send us your stuff!

# MU Classifieds

Got Stuff for Sale or Giveaway?

Need Something?

*Email* ukmug@bellsouth.net and I'll post it here.

# dummies.com

is a great place for useful and brief Mac Tips and Tricks! Check it out!

# FREE CLASSES

The Apple Store at the Falls has free classes every Saturday! They also have one-on-one training, workshops and the Genius Bar. Call or check the web for more info:

# Apple Store at The Falls 305-234-4565

8888 SW 136th Street Miami, FL 33176 Mon-Sat:10-9:30pm Sun: noon-7pm

TopX

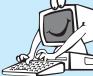

http://www.apple.com/retail/thefalls

# OUR LINKS ARE LIVE!

If you haven't figured it out yet, try it. Click on any blue, underlined link in our Macaholics Unanimous newsletter and it will take you to the web.

Did you see that picture of you, taken at the last meeting?

http://ukmug.pbworks.com/

# UKMUG Financial Report 2013

1/1/13 through 12/31/13

| Category            | 1/1/13-<br>12/31/13 |  |  |
|---------------------|---------------------|--|--|
| Inflows             |                     |  |  |
| Equipment Sales     | 100.00              |  |  |
| Membership Dues     | 1,142.50            |  |  |
| Total Inflows       | 1,242.50            |  |  |
| Outflows            |                     |  |  |
| Equipment Purchases | 699.71              |  |  |
| Refreshments        | 732.00              |  |  |
| Travel              | 50.00               |  |  |
| Website             | 212.45              |  |  |
| Total Outflows      | 1,694.16            |  |  |
| Overall Total       | -451.66             |  |  |

# VISIT TODAY!

http://ukmug.pbworks.com/ Post questions and requests for help Post tips and tricks Post your favorite links Check on upcoming meetings Download our newsletters & more!

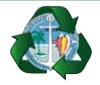

Monroe County Recycling Collection Center: MM 100.1 Oceanside (Magnolia St.) 453-0788

# E-RECYCLING: 2nd & 4th Wed. every month, 10am - 2pm

E-waste: Monitors & Computers Batteries, Televisions, All Telephones & FAX Machines, Printers / Copiers, DVD / VCR Players, Radios & Speakers, Discs & Cassettes Also taking Hazardous Household Waste.

Get organized today with TopXNotes<sup>™</sup> - the premier Personal Note Manager for Mac. Top rated by Charles Moore, Macsimum News, The Macintosh Guild, and Macworld Magazine.

# Create, View, Access and Organize Your Notes

TopXNotes

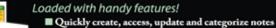

- View multiple notes at once
- Fast access to your notes with QuickNotes
- Simple import and export; drag and drop support

sonal Note Man

- Encryption for sensitive information
- Customizable templates included

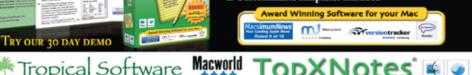

WWW.TROPIC4.COM